## Sistema Estratégico de Informação ( SEI )

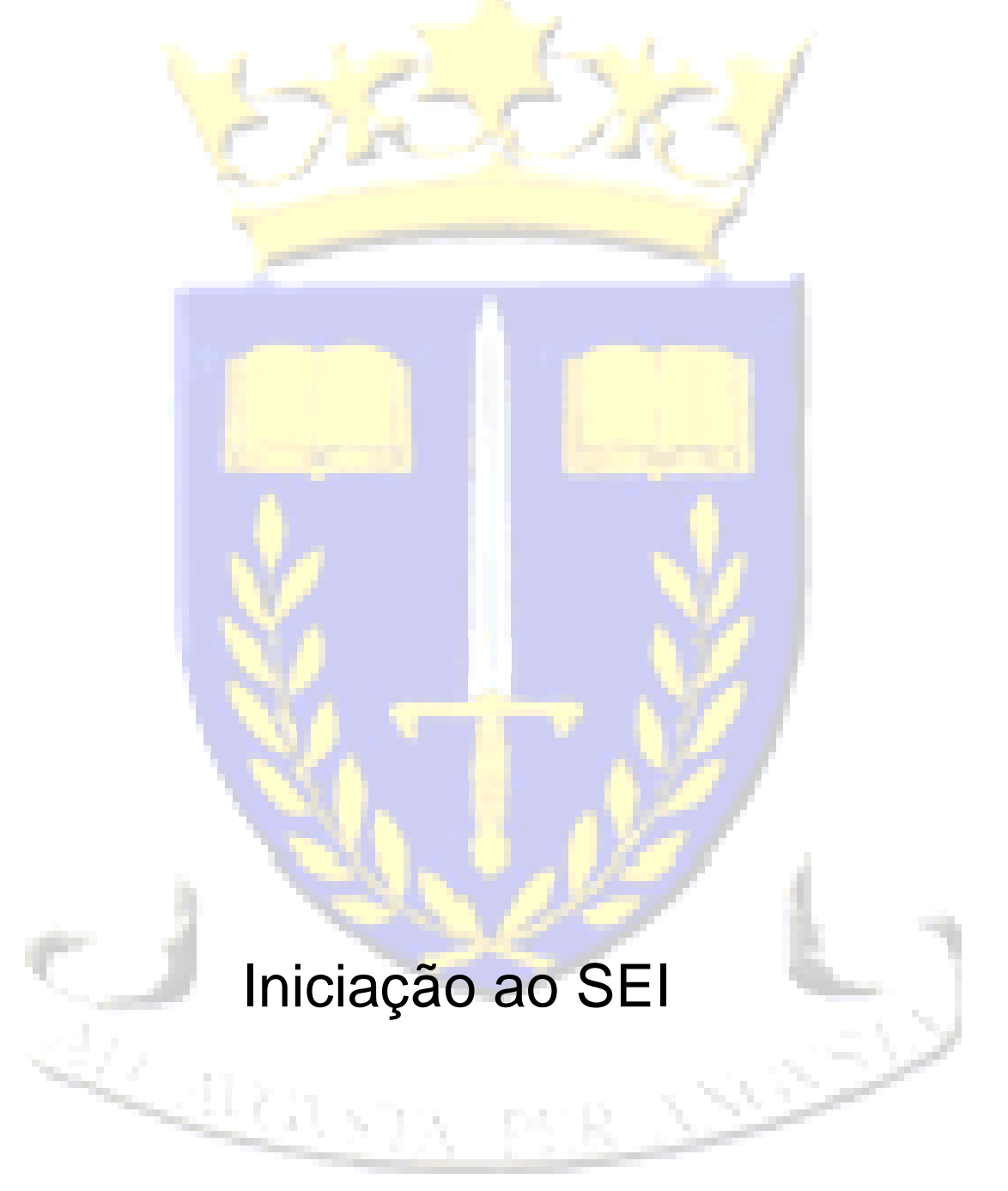

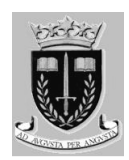

## ÍNDICE

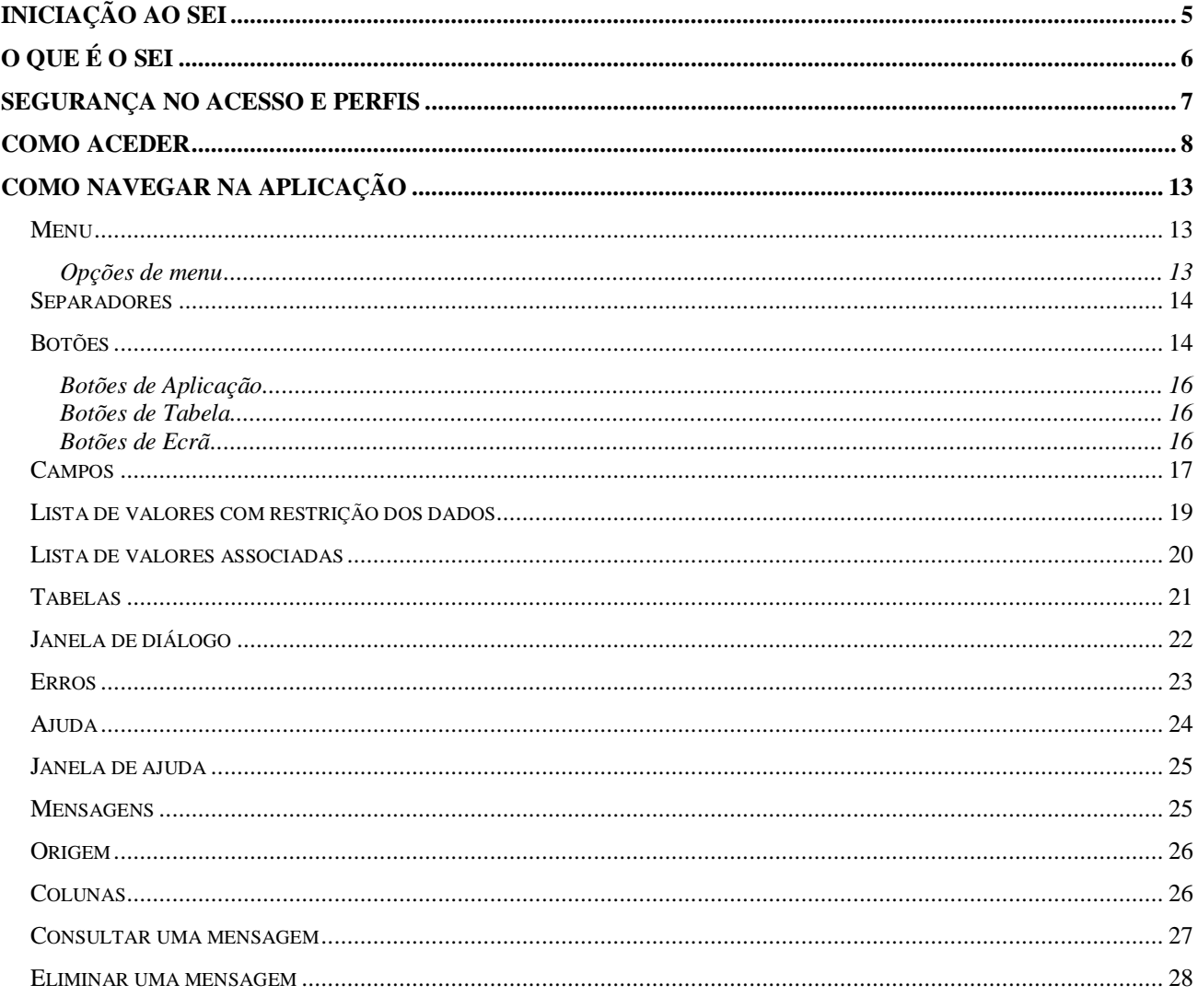

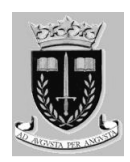

## **INICIAÇÃO AO SEI**

Este módulo tem como objectivo apresentar o Sistema Estratégico de Informação, Gestão e Controlo Operacional (SEI) da PSP, bem como a componente aplicacional que o suporta, enquadrando o formando, através da análise aos tópicos seguintes:

- O que é o Sistema Estratégico de Informação, Gestão e Controlo Operacional;
- De que forma de enquadra o SEI na Área Operacional da PSP;
- Como aceder à aplicação;
- Segurança no acesso à informação;
- Quais as funcionalidade genéricas e como navegar.

No final deste módulo, o formando deve:

- Explicitar o que é o SEI e como se encontra dividido;
- Aceder ao sistema e identificar as principais funcionalidades;
- Compreender a forma de acesso à informação no sistema.

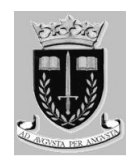

## **O que é o SEI**

O **Sistema Estratégico de Informação**, Gestão e Controlo Operacional (SEI) decorre do Plano Estratégico dos Sistemas de Informação (PESI), englobado no continuado processo de modernização da Polícia de Segurança Pública (PSP).

O grande objectivo do SEI é dotar todo o dispositivo da PSP de um sistema de informação capaz de suportar os seus processos operacionais e que, em simultâneo, seja catalizador da desejada uniformização e racionalização de procedimentos, bem como de uma nova forma de actuar, mais eficaz e eficiente.

O sistema é executado através de um browser, o mesmo tipo de aplicação utilizada regularmente para aceder à Internet. O facto de o SEI ser uma aplicação baseada em tecnologia Web e da Internet ser um ambiente genericamente difundido facilita a aprendizagem na utilização do sistema.

A aplicação encontra-se dividida em módulos, que agrupam conjuntos de funcionalidades pertencentes a actividades operacionais da PSP.

Esta divisão pretende contribuir para uma maior facilidade de navegabilidade na aplicação e para uma melhor compreensão dos conceitos associados a cada funcionalidade disponibilizada.

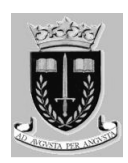

## **Segurança no Acesso e Perfis**

Dada a sensibilidade da informação existente no SEI, a segurança no acesso é um aspecto muito importante no desenvolvimento do sistema, estando implementados mecanismos que suportam uma utilização segura do sistema.

Dada a natureza abrangente do SEI, surge também a necessidade da aplicação ser flexível, de forma a corresponder às expectativas funcionais e aplicacionais dos utilizadores.

Assim sendo, de forma a simplificar a Gestão de Perfis e Utilizadores e a maximizar a segurança no acesso, foram definidos diversos perfis de utilizador, tendo em conta as tarefas e funções existentes na PSP, aos quais foram associadas permissões de acesso a cada funcionalidade.

Neste sentido, *todos os utilizadores que são criados para aceder ao sistema têm associado um ou mais perfis de acesso, que lhes permitem aceder a funcionalidades específicas e lhes restringem o acesso a outras que não foram consideradas relevantes para o desempenho das suas funções*.

Cada elemento da PSP terá acesso a um utilizador, que será para seu uso exclusivo. Neste contexto, sempre que for criado um novo utilizador, é gerada uma senha de acesso, sendo esta apenas do conhecimento do próprio utilizador.

Sempre que um elemento da PSP necessitar de aceder à aplicação, terá não só de estar registado no sistema mas também de conhecer o nome do seu utilizador e a correspondente senha de acesso. Caso contrário não será possível aceder à aplicação.

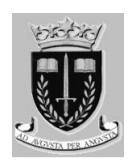

## **Como aceder**

A forma de acesso ao SEI é análoga à de diferentes sítios na Internet que exigem autenticação.

Se o browser do seu computador já estiver definido com a página principal a da intranet do MAI, deve efectuar a seguinte sequência:

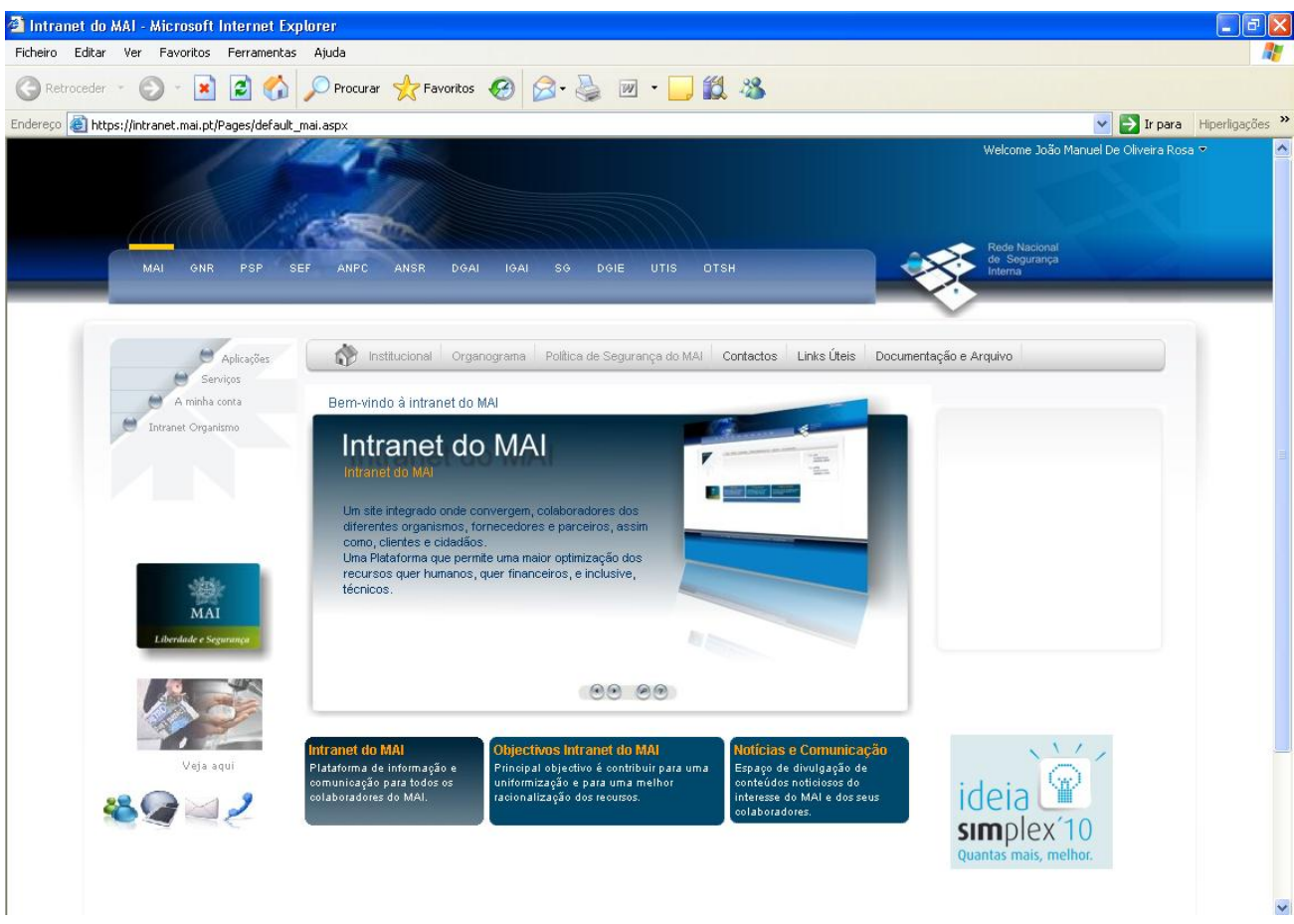

Escolhe a opção "PSP" e de seguida "Aplicações".

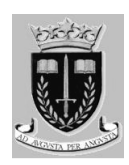

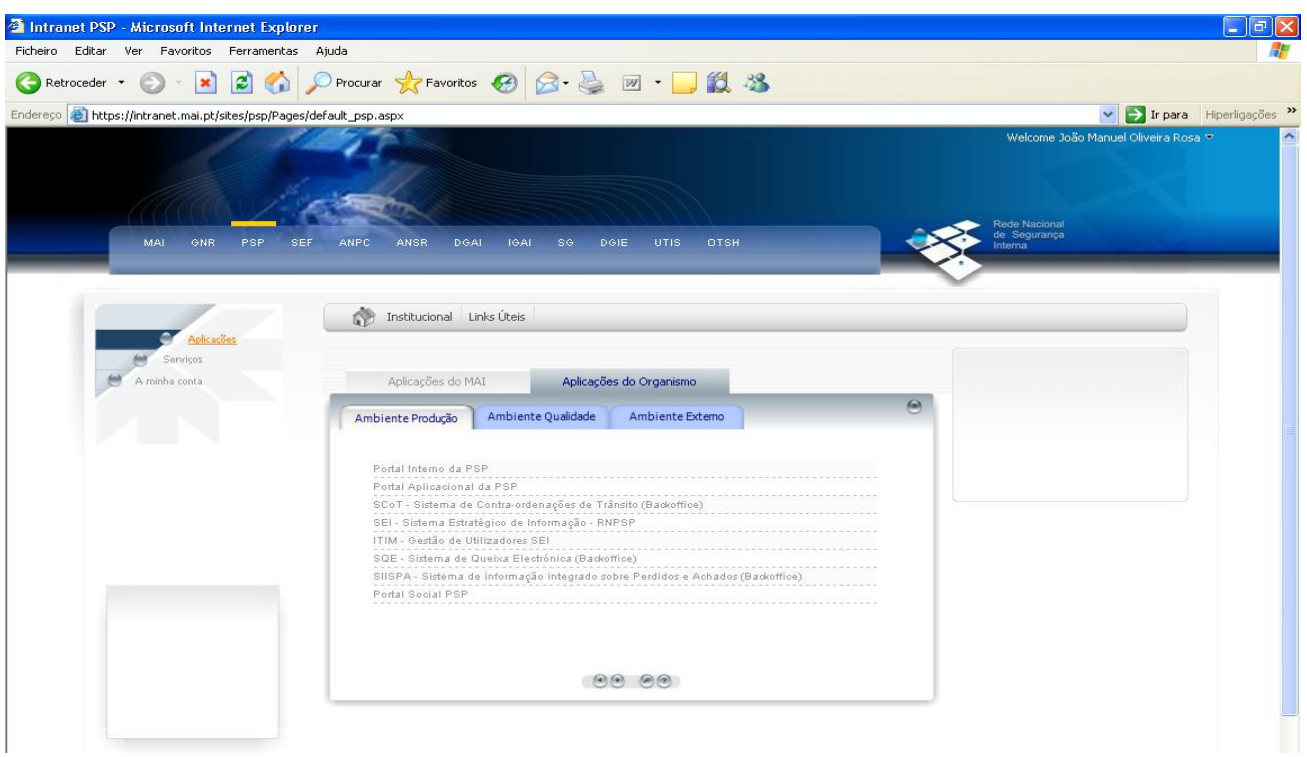

Estando já posicionado na página relativa à PSP, clica num dos links disponíveis para o efeito. No caso presente, clica em: "Portal Aplicacional da PSP", para ter acesso ao SEI (Formação/Qualidade)

#### **Ou:**

No "endereço" do Internet Explorer deve colocar o caminho correspondente ao Portal.

Portal Interno: "<http://geral.rnpsp.pt> "

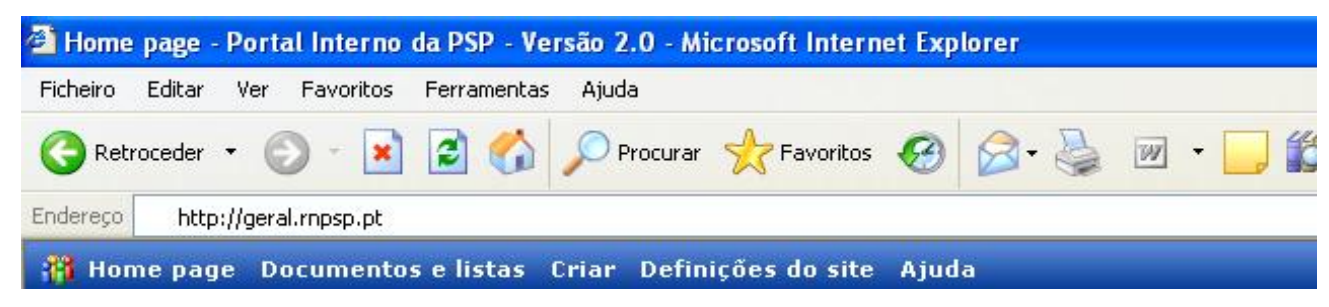

#### Através do **Portal Interno**:

- Hiperligações,
- Portal dos Utilizadores SEI ou Portal Aplicacional
- SEI (Produção), só para dados reais
- SEI (Formação/Qualidade), para testes e simulações.

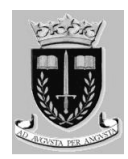

Portal Aplicacional: "<http://portal.rnpsp.pt> "

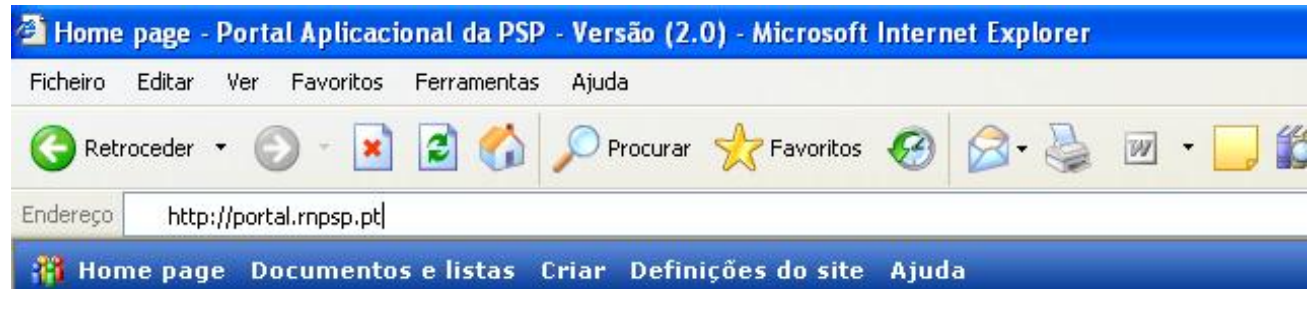

#### Através do **Portal Aplicacional**

- SEI (Produção), só para dados reais
- SEI (Formação/Qualidade), para testes e simulações

Após seleccionado o ambiente pretendido (Testes ou Produção), pressionando a tecla "Enter", será apresentado o seguinte ecrã de acesso ao SEI:

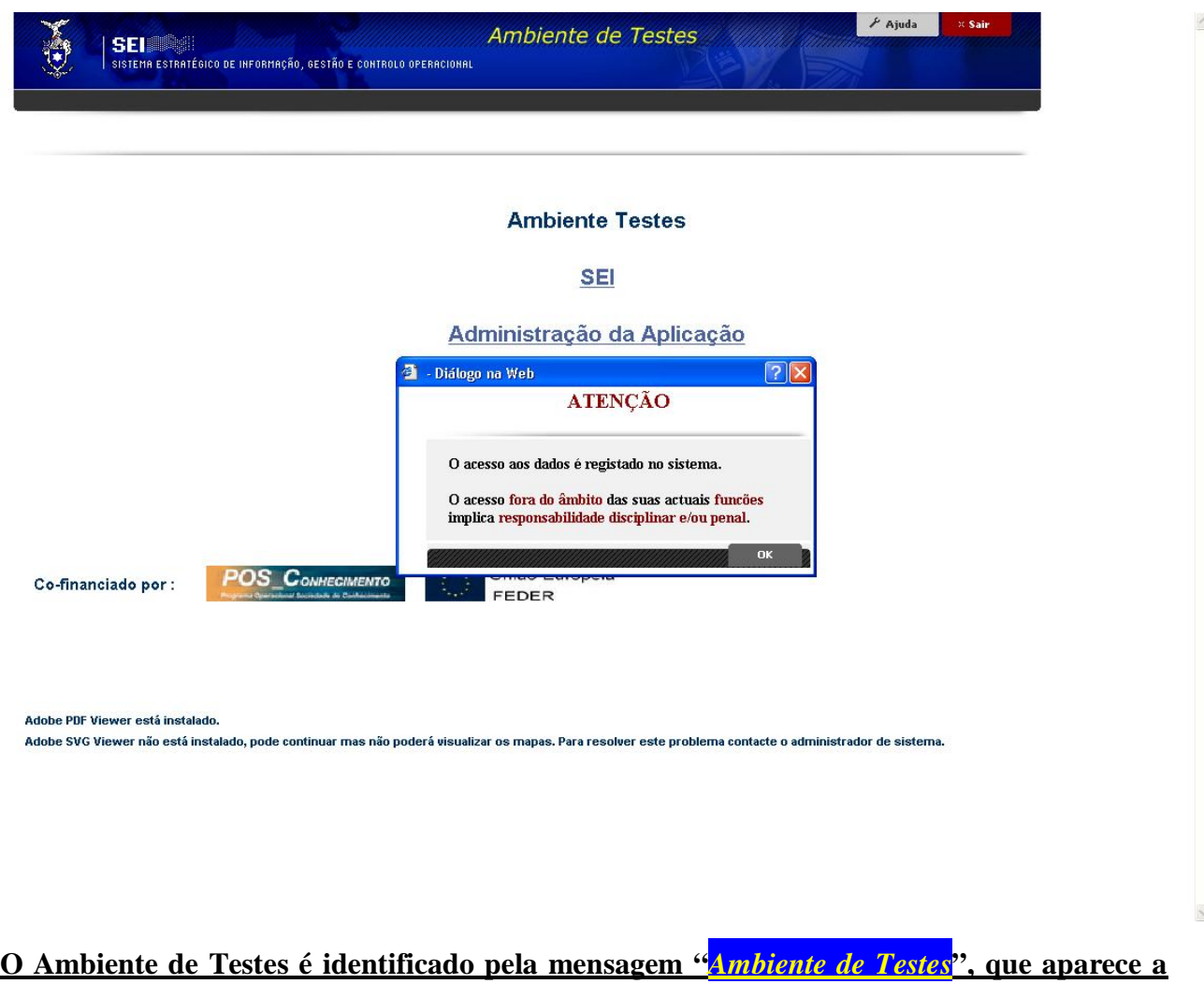

**amarelo no cabeçalho de todas as páginas.** 

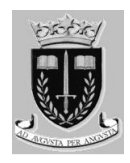

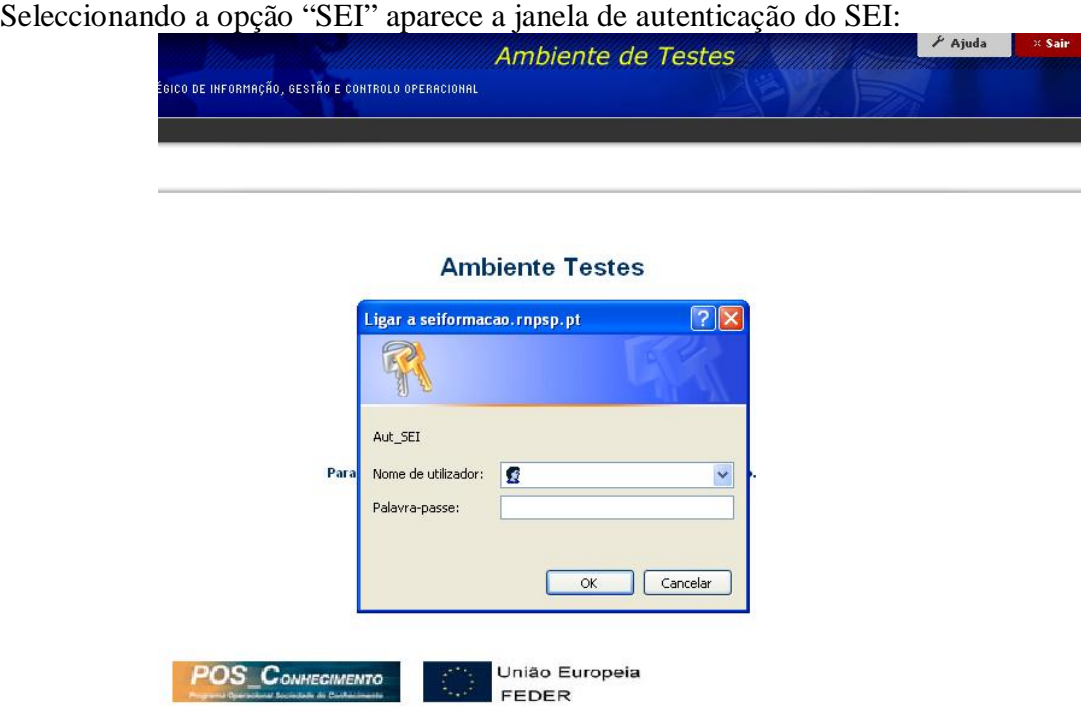

O ecrã dispõe de dois campos para introdução: *nome de utilizador* e *palavra-passe*.

No primeiro campo o utilizador deve inserir, **no nome de utilizador** a sua matrícula e no segundo campo, **Palavra-passe**, deve ser inserida a respectiva palavra-passe pessoal, atribuída pela administração de sistemas da PSP.

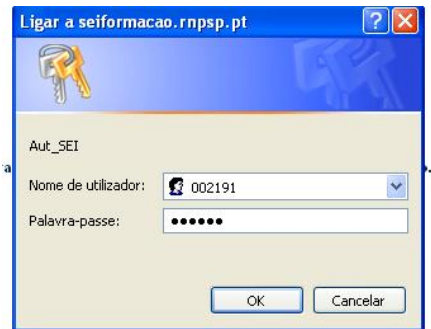

Para prosseguir e iniciar uma sessão na aplicação, ambos os campos necessitam estar preenchidos e o utilizador deve clicar no botão "OK".

Caso o utilizador não pretenda iniciar uma sessão na aplicação deve clicar no botão "Cancelar".

#### **NOTA**: *Para se autenticar no ambiente de "SEI – Formação/Qualidade", procede como acima*

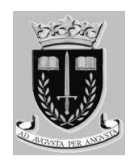

*descrito, excepto na palavra-passe que é igual à matrícula do utilizador.* 

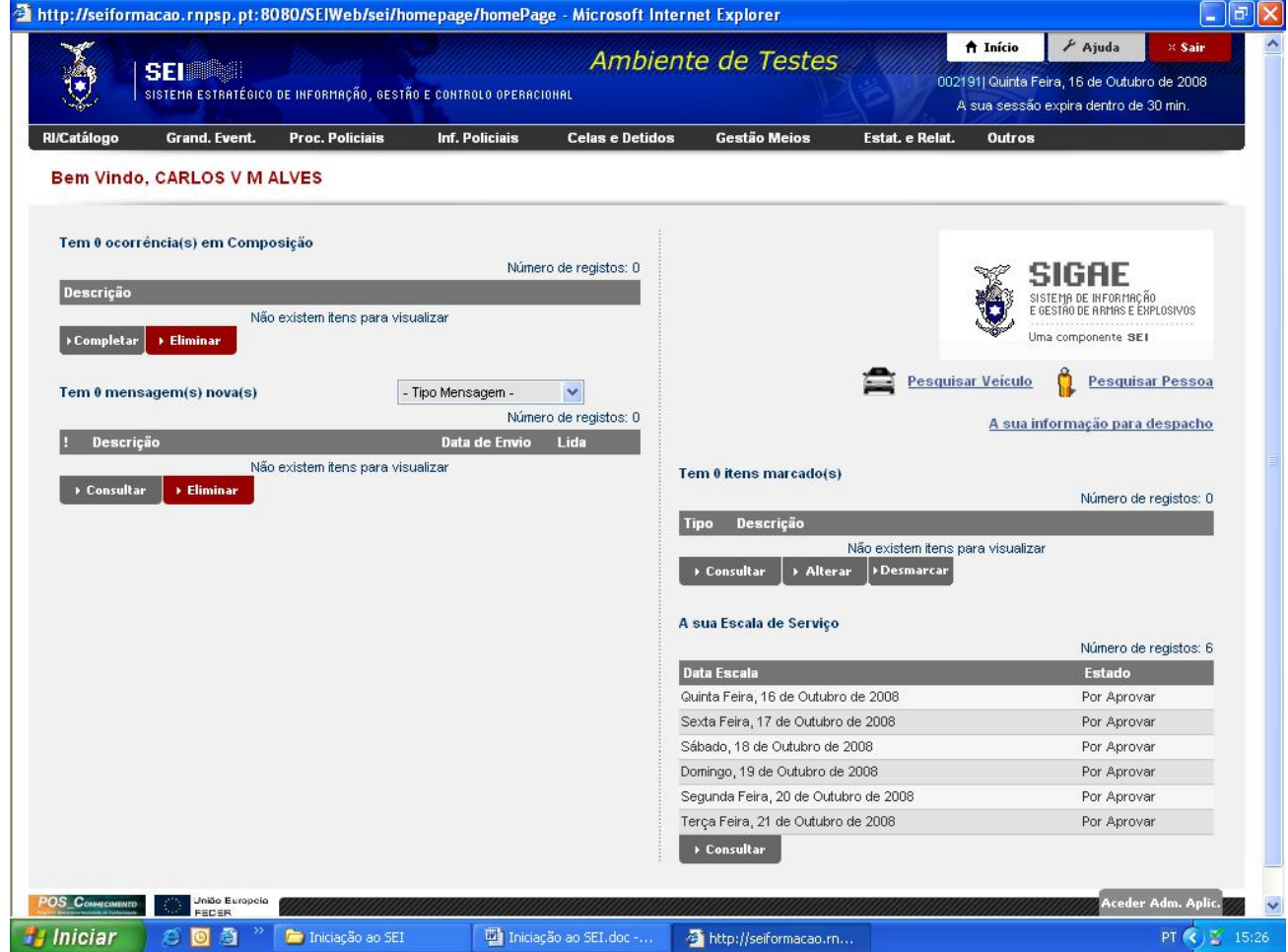

De seguida é apresentada a página inicial do SEI:

**É através do ecrã principal do SEI que o utilizador tem acesso ao menu, possibilitando-lhe interagir com os módulos da aplicação e respectivos componentes.** 

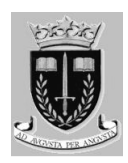

### **COMO NAVEGAR NA APLICAÇÃO**

O SEI está desenvolvido de forma a facilitar a navegação do utilizador na aplicação, o acesso aos menus e através deles às funcionalidades pretendidas.

Na aplicação existem componentes genéricos a todos os módulos, que auxiliam / possibilitam ao utilizador a interacção com o sistema.

#### *Menu*

A aplicação dispõe de um menu na página principal, permitindo aceder aos módulos da aplicação e por conseguinte às suas funcionalidades. A escolha da opção do menu pretendido, é efectuada através da utilização do rato.

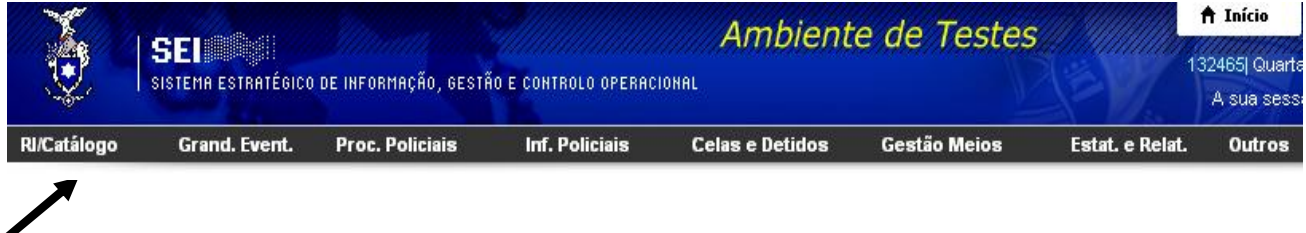

#### **Opções de menu**

Para listar as opções de menu, o utilizador deve colocar o cursor do rato sobre o módulo que pretende aceder, e aguardar que sejam listadas as opções do respectivo menu.

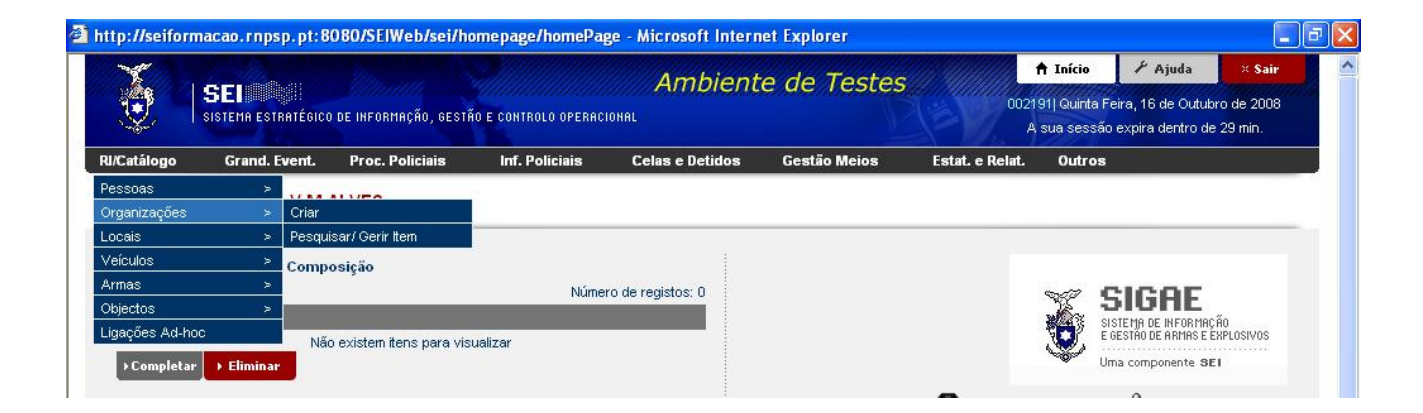

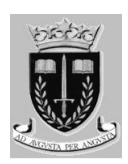

#### *Separadores*

*Existem determinados componentes na aplicação, que, pela extensão da informação que os compõem ou pela estrutura do ecrã, necessitam ter os respectivos dados organizados através de diferentes separadores.* 

Quando um utilizador entra num ecrã que possui múltiplos separadores, o primeiro separador encontra-se sempre seleccionado por defeito. Cada separador está identificado com uma descrição representativa dos campos de dados que o compõem.

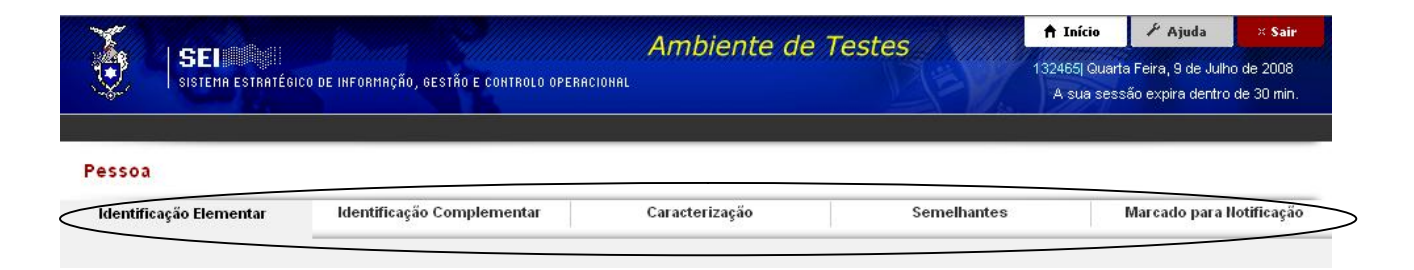

#### *Botões*

A aplicação apresenta diversos tipos de botões que, dependendo do módulo ou ecrã em que se encontram, são únicos ou possuem funções específicas ao próprio componente.

No que se refere aos botões que são comuns a toda a aplicação e que podem ser encontrados em todos os módulos, as funções genéricas associadas a cada botão são as seguintes:

O "**botão de aplicação**" (1), que se encontra no início da aplicação, estes apenas influenciam a aplicação e estão sempre visíveis em qualquer fase da aplicação.

O "**botão de tabela**" (2), que se encontra no final de uma tabela e que ao clicar, apenas influência a tabela em que está inserido;

O "**botão de ecrã**" (3), que se encontram no final do ecrã, e que detêm influência sobre todos os separadores pertencentes ao ecrã em exibição.

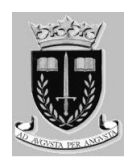

#### **Exemplos:**

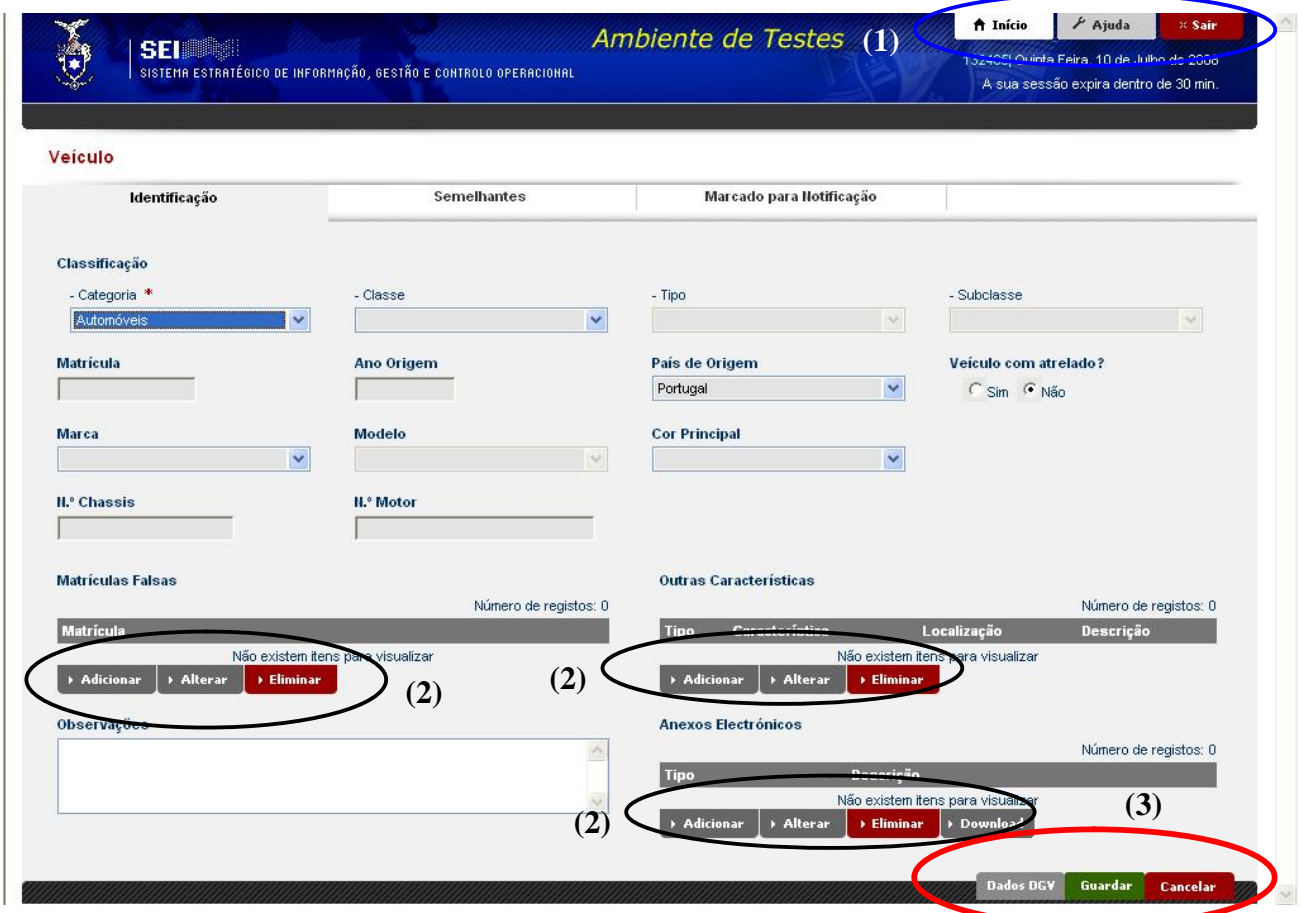

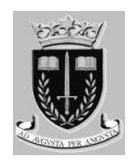

#### **Botões de Aplicação**

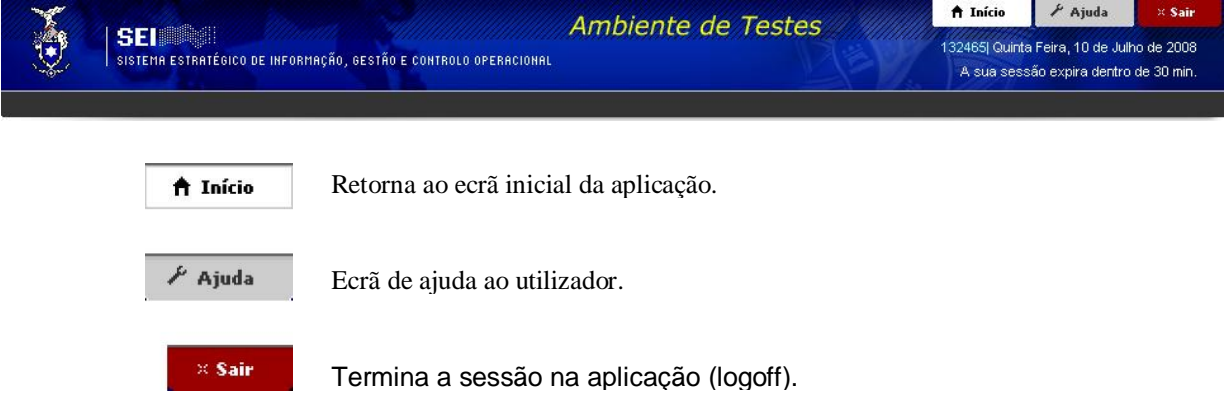

#### **Botões de Tabela**

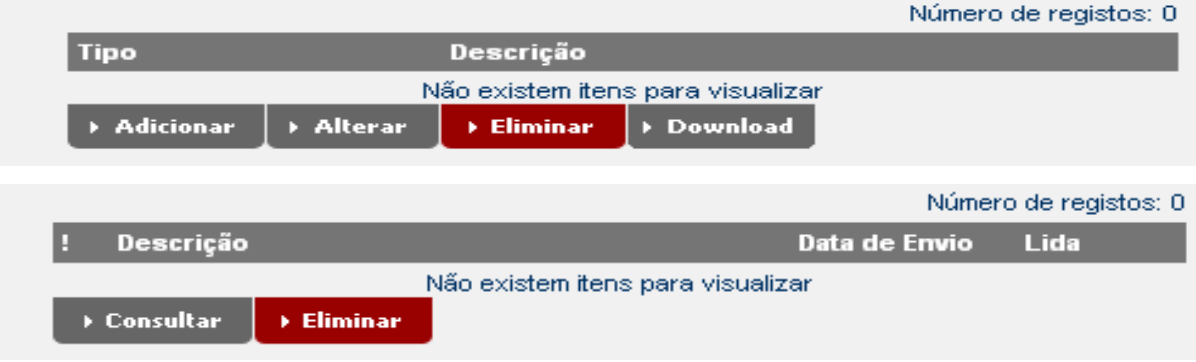

#### **Botões de Ecrã**

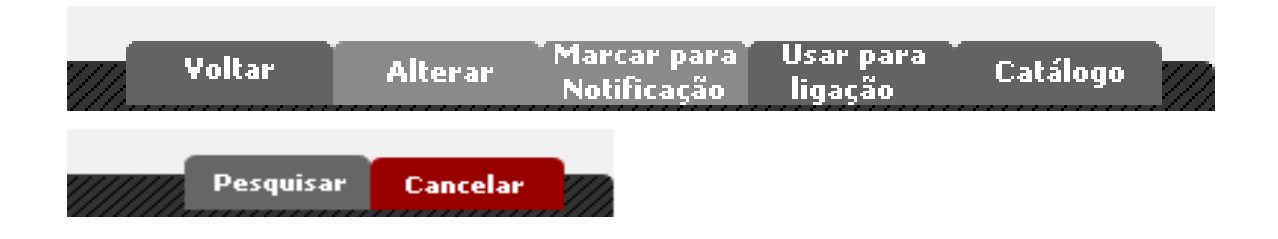

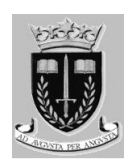

#### *Campos*

Em termos genéricos, pode-se definir o conceito campo como uma área onde o utilizador pode inserir, alterar ou consultar informação num ecrã.

Na aplicação existem campos com diferentes características, formatos e aspectos, embora todos eles apresentem dois modos:

- v **Edição**, em que o campo está disponível para introdução ou alteração dos valores;
- v **Consulta**, em que o campo apenas está disponível para consultar informação.

Para diferenciar os dois modos, são usadas na aplicação, diferentes cores para os dados no mesmo campo:

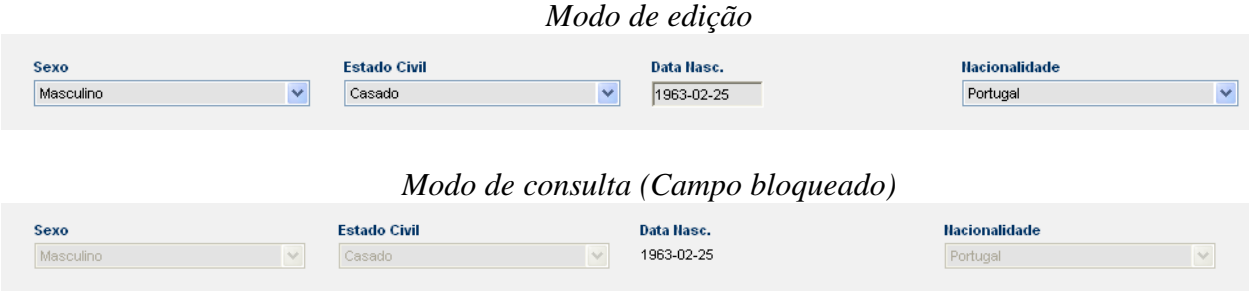

Para o modo de edição, nos ecrãs em que os campos aparecem assinalados com o símbolo

 (\* - asterisco) significa que estes são de preenchimento obrigatório e que não é possível ao utilizador gravar os dados ou avançar para a fase seguinte se os campos obrigatórios não forem preenchidos com dados válidos.

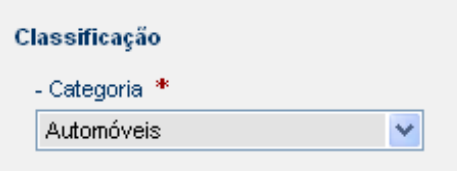

Os campos apresentados na aplicação para inserção de dados estão sempre associados a um tipo de dados que define quais os valores que são permitidos inserir, efectuando validações ao conteúdo e/ou à estrutura utilizada.

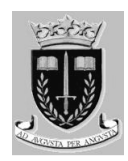

Na aplicação são utilizados os seguintes tipos de campos:

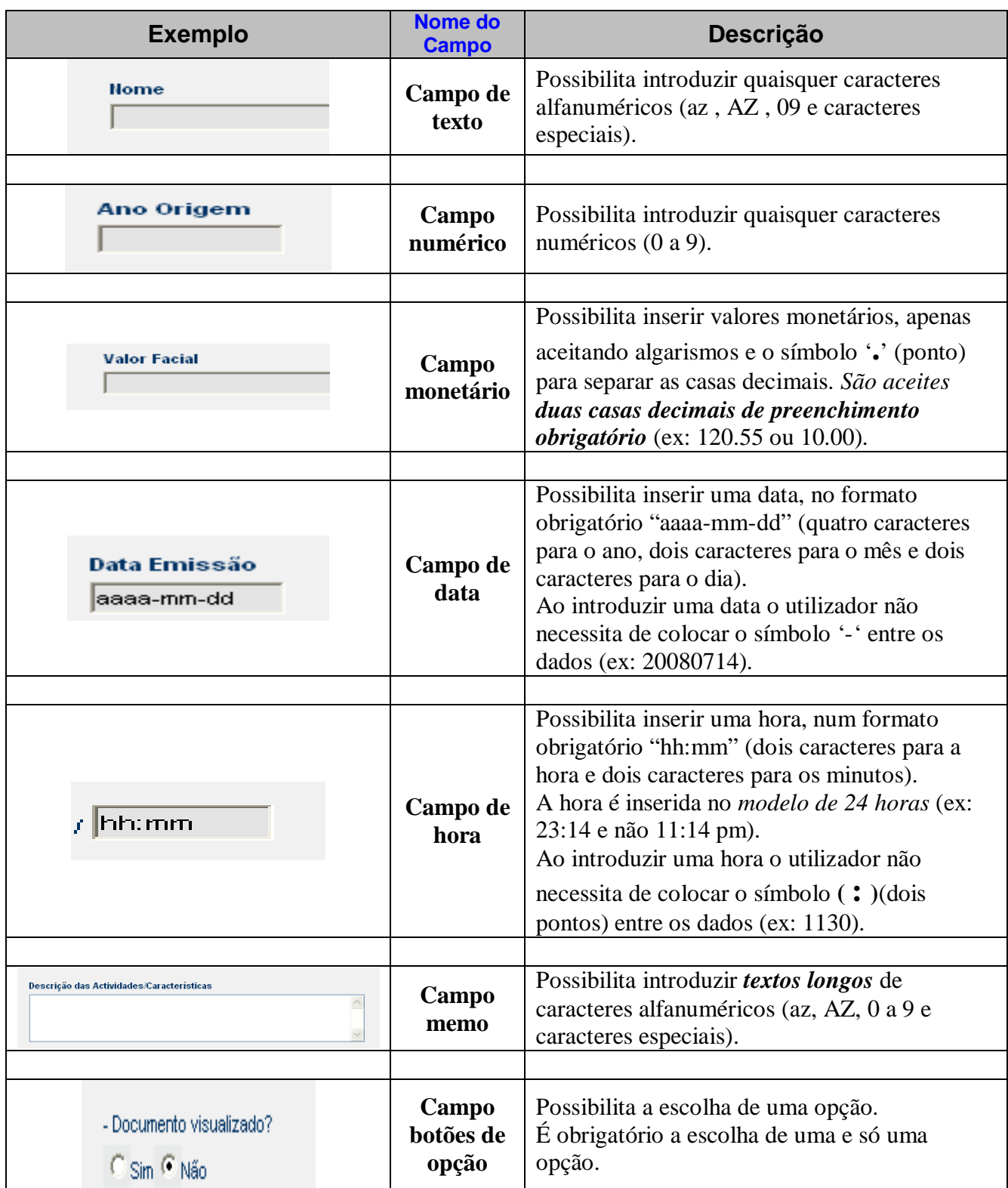

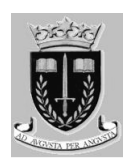

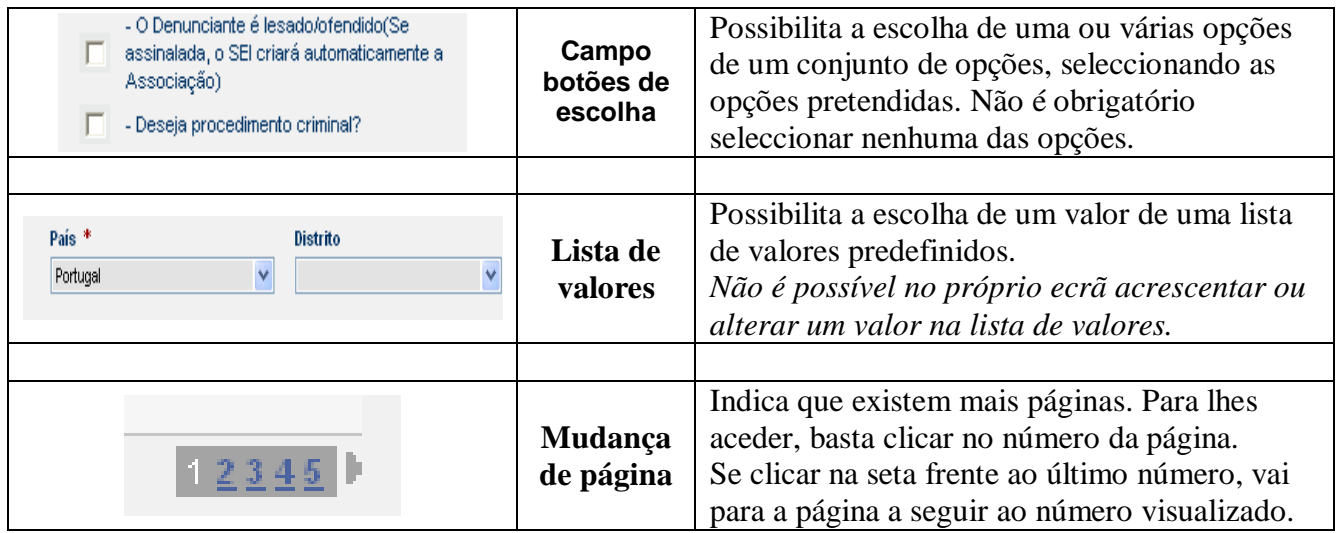

#### *Lista de valores com restrição dos dados*

Para as listas de valores que tenham subjacente uma grande quantidade de dados, existe uma funcionalidade que permite restringir os dados apresentados segundo a informação de um critério de filtragem.

Nessas listas de valores existe um botão adicional.

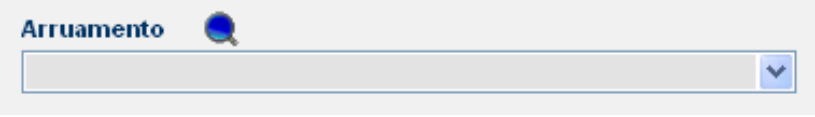

Após clicar no botão, é exibida uma janela de diálogo, solicitando que seja inserido o critério de pesquisa.

Seguidamente o utilizador deve inserir a palavra de restrição e clicar no botão ACEITAR

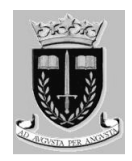

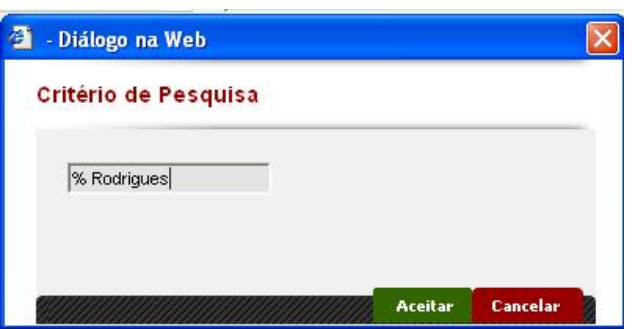

**NOTA**: *Deve ser sempre feito o critério de pesquisa utilizando o símbolo de percentagem ( % ), para que da pesquisa efectuada se obtenha uma resposta mais real.* 

Na lista de valores são devolvidos todos os valores que incluam na sua descrição o critério indicado. Assim, irão ser listados todas as frases que tenham a palavra Rodrigues no final.

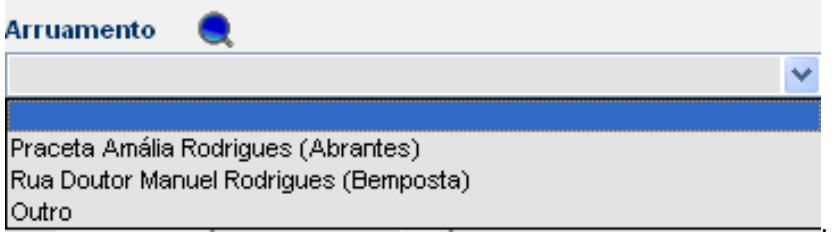

Com a lista de valores reduzida aos valores filtrados, o utilizador pode seleccionar o valor pretendido.

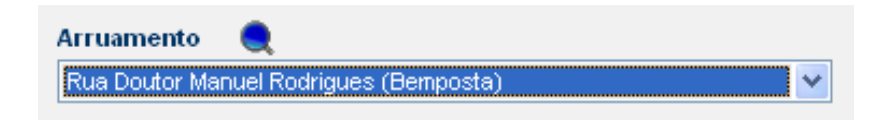

#### *Lista de valores associadas*

Algumas listas de valores estão condicionadas aos valores seleccionadas nas listas de valores anteriores.

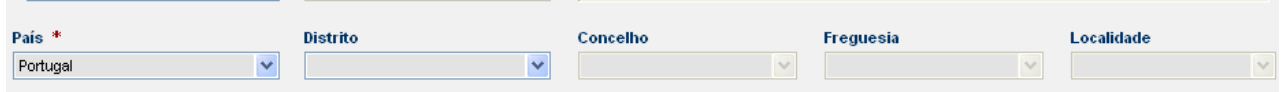

Após o utilizador seleccionar um valor na primeira lista de valores, a lista de valores seguinte aparece activa (modo de edição) para selecção de dados.

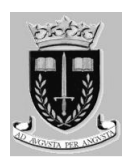

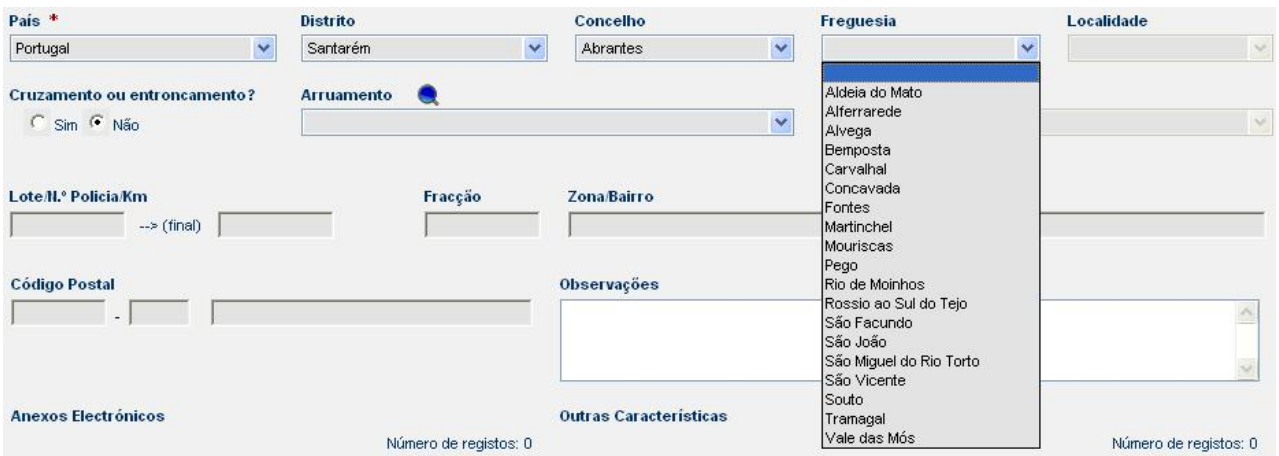

#### *Tabelas*

Alguns dos dados exibidos na aplicação aparecem sobre uma forma mais estruturada, sendo representados em tabela.

Esta forma de apresentação de dados, potencia uma leitura mais eficaz quando se pretende exibir muitos dados.

No exemplo seguinte apresenta-se uma tabela relativa às moradas de uma pessoa.

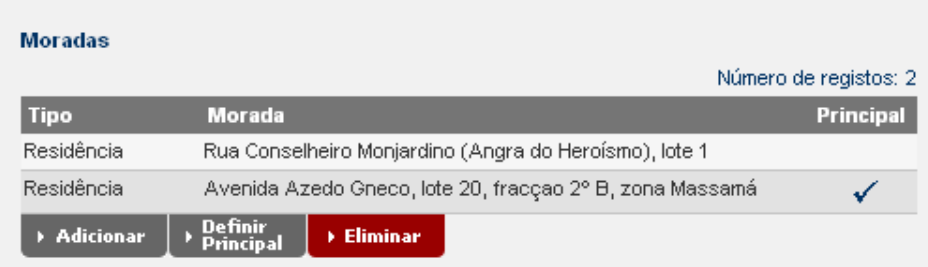

Para utilizar os botões e efectuar acções/operações sobre os dados da tabela, o utilizador necessita primeiro de seleccionar a linha sobre a qual pretende actuar.

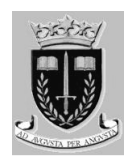

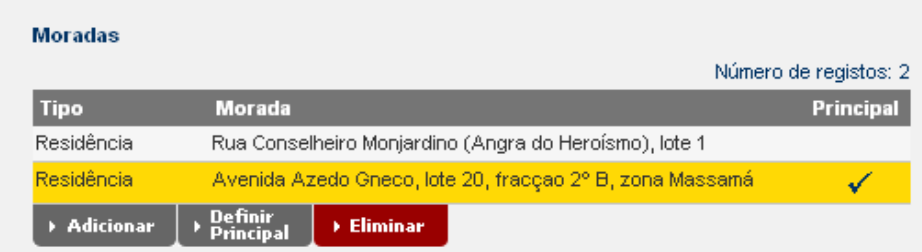

Após a linha estar seleccionada, o utilizador pode clicar sobre o botão da operação que pretende efectuar, influenciando apenas a linha seleccionada.

#### *Janela de diálogo*

Em todos os módulos da aplicação são usadas janelas de diálogo para comunicar com o utilizador. As informações contidas nas janelas podem variar, dependendo do módulo ou ecrã em que são activadas, podendo ser uma mensagem de erro, uma janela de introdução de dados ou uma janela de decisão.

A característica mais relevante nas janelas de diálogo, relaciona-se com a circunstância de que, enquanto a janela estiver activa, não é possível voltar para a janela anterior, sendo necessário primeiro terminar a operação na janela de diálogo.

Alguns exemplos das janelas de diálogo são:

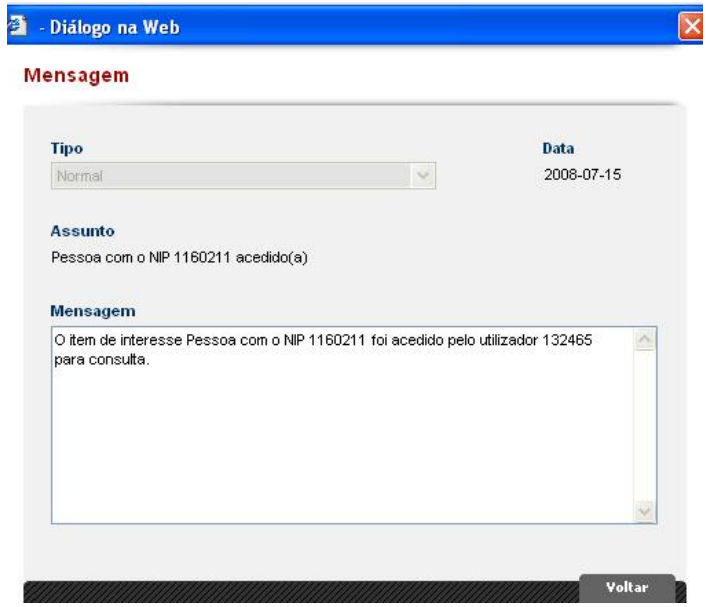

Informativa

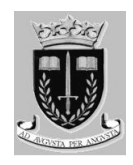

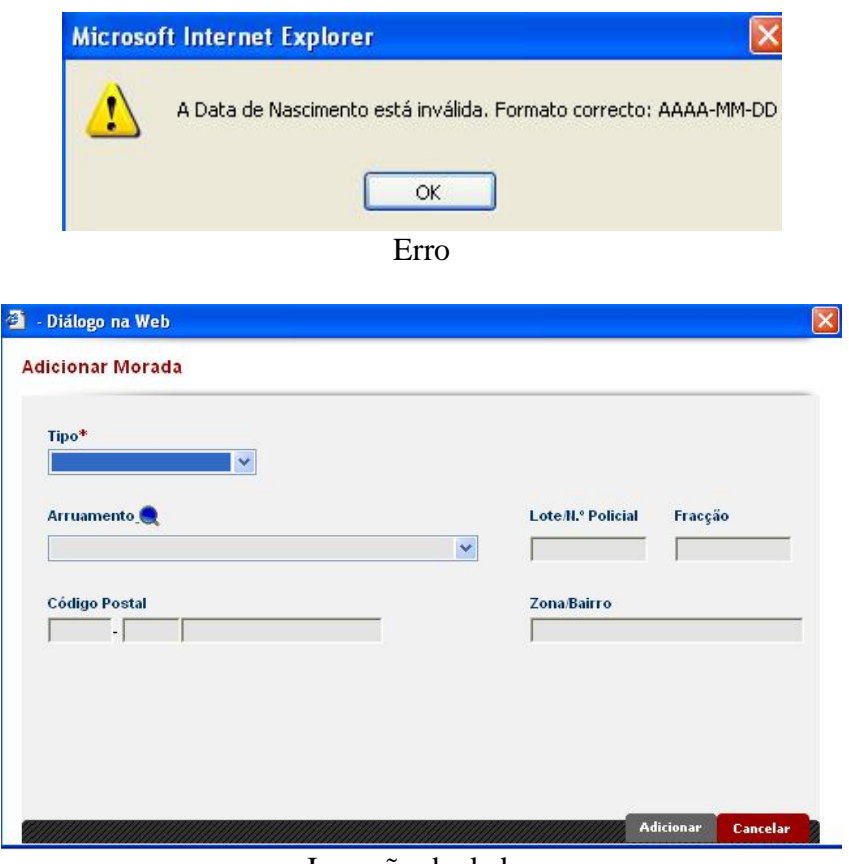

#### Inserção de dados

#### *Erros*

Sempre que sejam detectados erros na utilização da aplicação, o utilizador é informado do tipo de erro, onde ocorreu e qual a forma de resolução.

O aviso ao utilizador, de que ocorreu um erro, pode ser comunicado de duas formas

- Ø Através da área de erros no início da página; ou
- Ø Através de janelas de diálogo.

O aviso de existência de erro através da *área de erros no início da página, ocorre primordialmente quando o sistema valida a informação de um ecrã completo*.

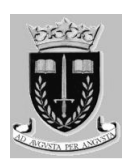

|                                       |                                                                                            | Ambiente de Testes | A Início                                                                          | $A$ juda | $\times$ Sair |
|---------------------------------------|--------------------------------------------------------------------------------------------|--------------------|-----------------------------------------------------------------------------------|----------|---------------|
| <b>SELLERED</b>                       | SISTEMA ESTRATÉGICO DE INFORMAÇÃO, GESTÃO E CONTROLO OPERACIONAL                           |                    | 132465  Terça Feira, 15 de Julho de 2008<br>A sua sessão expira dentro de 30 min. |          |               |
|                                       |                                                                                            |                    |                                                                                   |          |               |
| Registo de Ocorrência                 |                                                                                            |                    |                                                                                   |          |               |
|                                       | Erros:                                                                                     |                    |                                                                                   |          |               |
| PASSO 1 de 4                          | · O campo Tipificação, Sub-Tipo de Crime é obrigatório.                                    |                    |                                                                                   |          |               |
|                                       | · Tem de inserir uma data no campo Data da Ocorrência Inicial.                             |                    |                                                                                   |          |               |
| 11. Dados Genéricos<br>2. Associações | · O campo Natureza do Crime é obrigatório.<br>· O campo Notação estatística é obrigatório. |                    |                                                                                   |          |               |

Área de erros

O aviso de existência de erro através de uma janela de diálogo, como é especificado a seguir, sucede fundamentalmente quando o utilizador insere incorrectamente dados num campo.

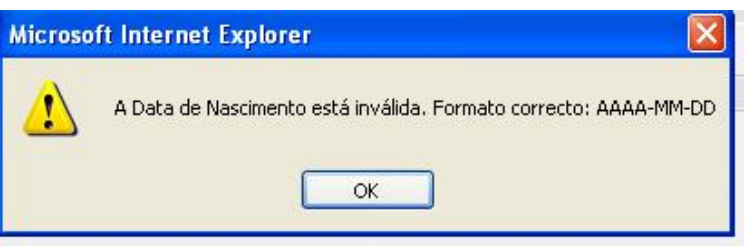

Janela de diálogo

#### *Ajuda*

Em todas as janelas da aplicação o botão **Ajuda** apresenta-se disponível, de forma a auxiliar o desempenho do utilizador.

Sempre que o utilizador necessitar clica sobre o botão  $\overrightarrow{A}$  Ajuda e uma nova janela é exibida, com informação relevante para auxiliar na utilização do SEI.

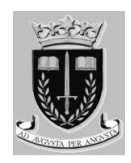

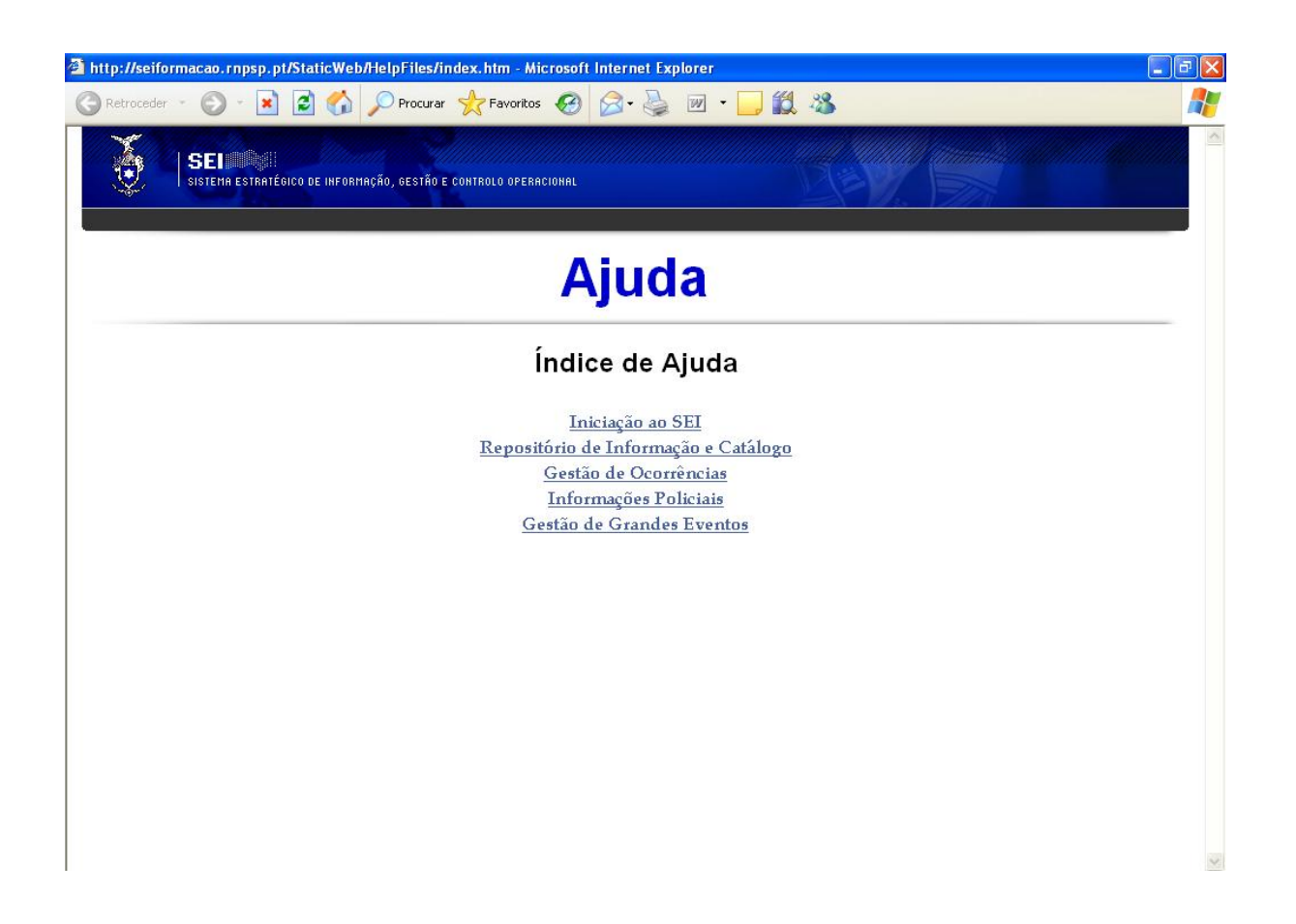

#### *Janela de ajuda*

A navegabilidade na nova janela aberta é independente da janela da aplicação onde anteriormente o utilizador se encontrava.

Para voltar à aplicação basta ao utilizador fechar a janela de ajuda.

#### *Mensagens*

Uma funcionalidade disponível no sistema é o serviço de mensagens.

Este serviço está inserido na página principal da aplicação e permite ao utilizador receber e consultar mensagens de informação ou aviso.

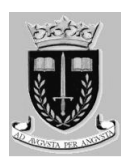

#### *Origem*

**As mensagens que o utilizador recebe são sempre originadas pela aplicação** e podem decorrer dos seguintes processos:

- v Outro utilizador efectuou uma acção sobre um item de interesse associado ao utilizador original;
- v O tipo de perfil que o utilizador possui, implica receber mensagens específicas provenientes de peças de informação ou esforço de pesquisa;
- v A aplicação, baseada na parametrização efectuada, determina que o utilizador necessita executar uma operação no sistema;

#### *Colunas*

O serviço de mensagens está disponível na página principal, na forma de uma tabela com as colunas, código de urgência, assunto, data de envio e indicação de leitura, como se apresenta na seguinte imagem:

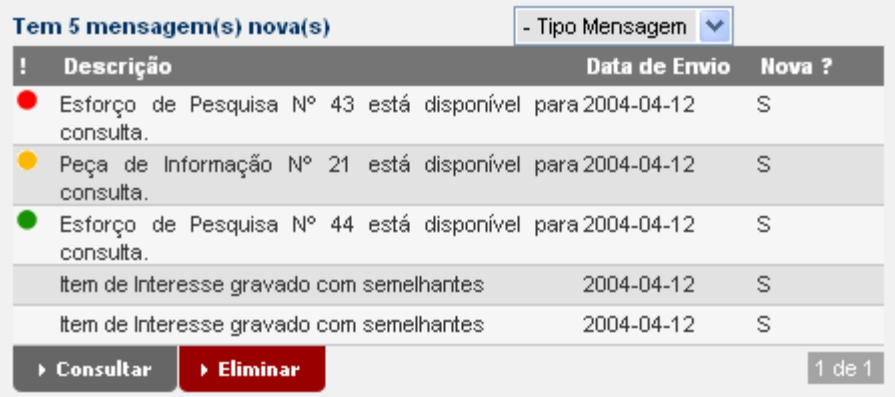

O código de urgência corresponde à importância que a mensagem representa para o utilizador, possuindo obrigatoriamente um dos seguintes valores:

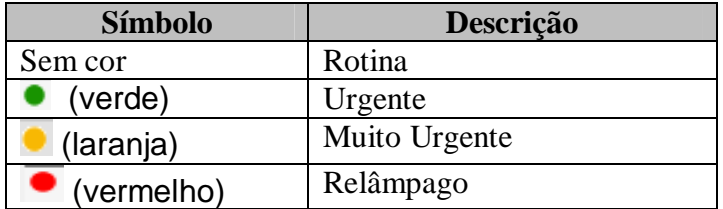

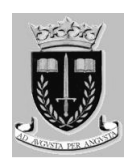

#### *Consultar uma mensagem*

Para consultar o conteúdo de uma mensagem, o utilizador necessita seleccionar a linha pretendida e, de seguida clicar no botão **.** Consultar

Esta acção dá origem ao surgir de uma janela de diálogo com o conteúdo da mensagem.

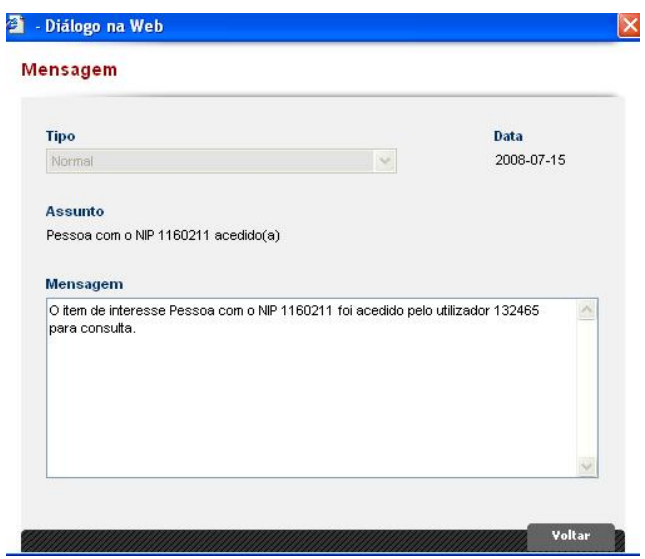

No ecrã do detalhe da mensagem são exibidos quatro campos de dados, com o seguinte significado:

- Ø **Tipo** Tipo da mensagem;
- Ø **Data** Data de envio da mensagem;
- Ø **Assunto** Assunto da mensagem;
- Ø **Mensagem** Conteúdo da mensagem.

Para concluir a exibição da mensagem, o utilizador tem que clicar no botão voltare , que irá resultar no fechar da janela de diálogo.

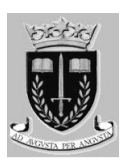

#### *Eliminar uma mensagem*

Para eliminar uma mensagem da tabela de mensagens, o utilizador apenas necessita seleccionar a

linha pretendida e, de seguida, clicar no botão **.** Eliminar

Esta acção provoca a eliminação da mensagem, efectuando a aplicação o ajustamento das linhas que entretanto continuam na tabela de mensagens.

**Nota**: *A eliminação das mensagens é irreversível, não existindo possibilidade de recuperação das mensagens eliminadas.* 

**F I M**